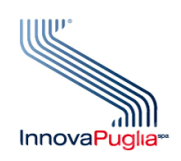

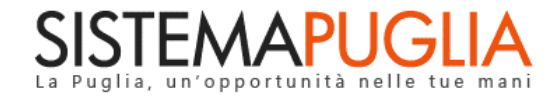

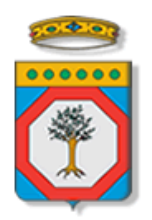

# Regione Puglia

Dipartimento Politiche del Lavoro, Istruzione e Formazione Sezione Politiche e Mercato del Lavoro

# **PON IOG Garanzia Giovani**

**"Adesione"**

**Iter Procedurale**

Febbraio 2023

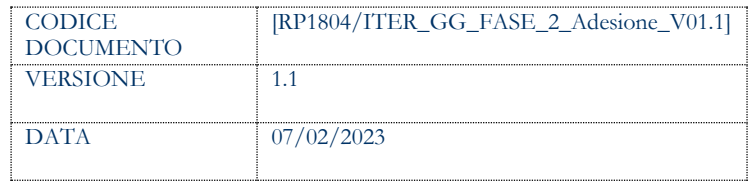

#### **CONTROLLO CONFIGURAZIONE**

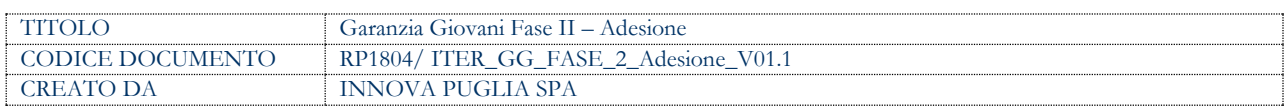

#### **STORIA DEL DOCUMENTO**

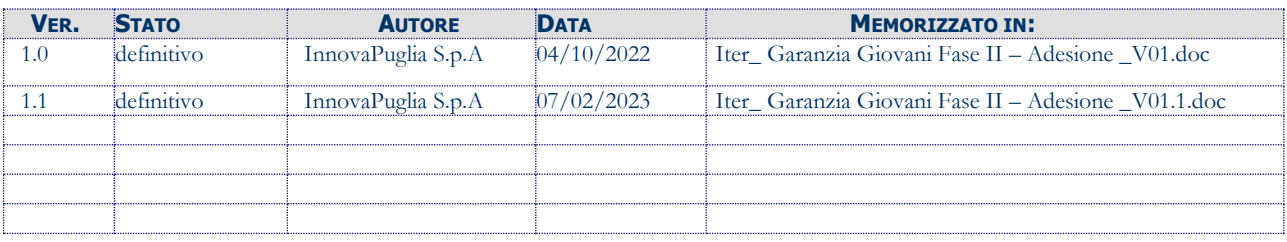

#### **STORIA DELLE REVISIONI**

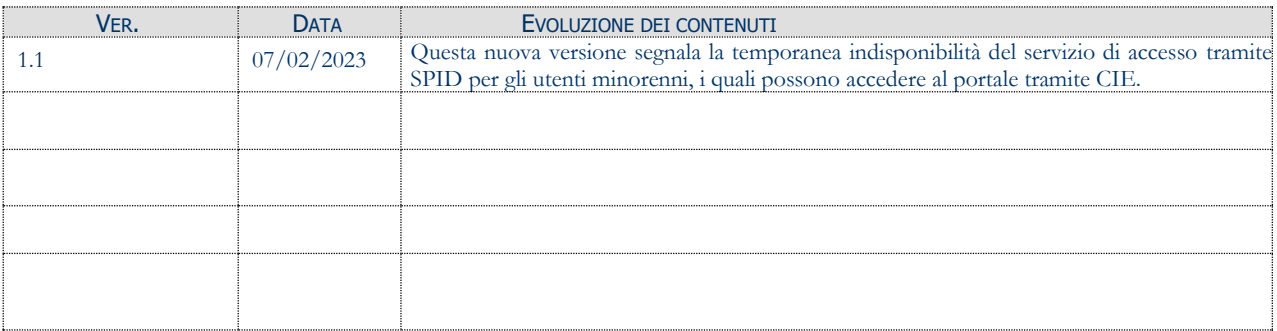

#### **MODIFICHE PREVISTE**

#### **INDICE DEL DOCUMENTO**

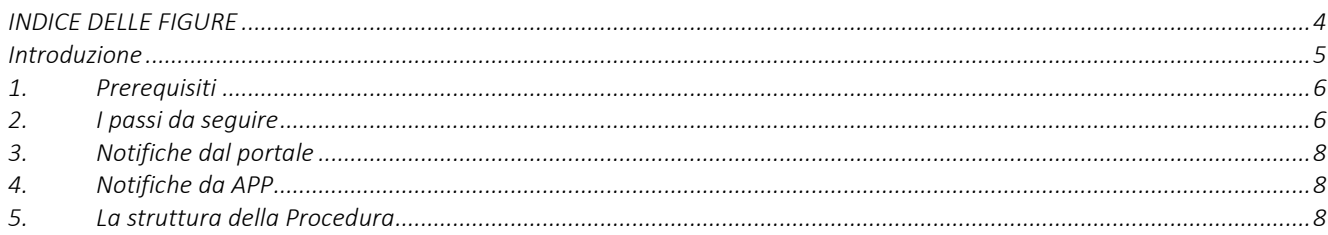

#### <span id="page-3-0"></span>**INDICE DELLE FIGURE**

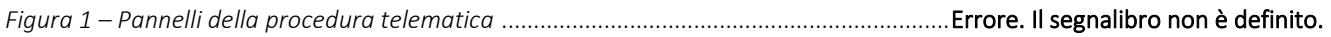

#### <span id="page-4-0"></span>**Introduzione**

Il programma Garanzia Giovani [\(https://garanziagiovani.anpal.gov.it/giovani\)](https://garanziagiovani.anpal.gov.it/giovani) è una iniziativa per i giovani residenti in Italia che, al momento della registrazione al portale nazionale o regionale, abbiano un'età compresa tra i 15 e i 29 anni e che non siano impegnati in un'attività lavorativa né inseriti in un corso scolastico o formativo (NEET).

I giovani fino a 34 anni di età residenti in Puglia, privi di occupazione, impegnati o no in un corso di formazione o di istruzione, possono usufruire delle opportunità dell'Asse 1 Bis.

In questo documento è descritto in maniera sintetica come procedere per l'adesione al Programma da parte dei giovani destinatari, attraverso i servizi disponibili nella sezione Garanzia Giovani del portale regionale Sistema Puglia [\(www.sistema.puglia.it\)](http://www.sistema.puglia.it/).

Per poter avere accesso alla procedura telematica è necessario essere registrati al portale Sistema Puglia [\(www.sistema.puglia.it\)](../../../../../../AppData/Local/Microsoft/AppData/Local/Microsoft/AppData/Local/Microsoft/Windows/Temporary%20Internet%20Files/Content.Outlook/AppData/Local/Packages/Microsoft.SkypeApp_kzf8qxf38zg5c/LocalState/Downloads/www.sistema.puglia.it).

La Pagina Garanzia Giovani è raggiungibile sul portale [www.sistema.puglia.it](http://www.sistema.puglia.it/) cliccando sul logo dell'iniziativa a destra della home page, oppure accedendo dal link diretto: <http://www.sistema.puglia.it/SistemaPuglia/garanziagiovani>

Nella stessa pagina sono disponibili i servizi:

- Supporto Tecnico per avere assistenza sull'utilizzo della procedura telematica; la risposta sarà inviata dal Centro Servizi via e-mail prima possibile
- **Richiedi Info** per le richieste di chiarimento circa il procedimento; la risposta sarà inviata dai referenti della Regione Puglia via e-mail prima possibile
- **FAQ** servizio attraverso il quale la Regione mette a disposizione un archivio delle domande più frequenti pervenute agli uffici regionali.

I servizi telematici illustrati in questo documento possono essere utilizzati dai giovani che abbiano le caratteristiche descritte nel paragrafo Prerequisiti.

La data e l'ora di adesione al Programma saranno certificate dal Sistema informatico.

Il presente documento e tutti gli aggiornamenti successivi saranno disponibili sul portale nella pagina dell'iniziativa alla voce **Iter Procedurale – Adesione.**

### **1. Prerequisiti**

<span id="page-5-1"></span><span id="page-5-0"></span>Per aderire all'iniziativa attraverso il portale Sistema Puglia, i giovani in possesso dei requisiti previsti dal Programma Garanzia Giovani, devono registrarsi a Sistema Puglia [\(www.sistema.puglia.it\)](http://www.sistema.puglia.it/), accedendo con un'identità digitale certificata da:

▪ SPID - Sistema Pubblico di Identità Digitale (di livello 2)

> [https://www.spid.gov.it,](https://www.spid.gov.it/) 

**Il servizio di accesso tramite SPID è al momento attivo per i soli utenti maggiorenni.**

- CIE Carta di Identità Elettronica ><https://www.cartaidentita.interno.gov.it/cittadini/entra-con-cie/>
- CNS Tessera Sanitaria Carta Nazionale dei Servizi > [https://sistemats1.sanita.finanze.it/portale/modalita-di-accesso-con-ts\\_cns](https://sistemats1.sanita.finanze.it/portale/modalita-di-accesso-con-ts_cns)

## **Si specifica che il servizio di accesso per i minori tramite SPID non è ancora disponibile, gli stessi possono utilizzare le credenziali CIE.**

I requisiti della non occupazione e del non inserimento in un percorso di studio o formazione devono essere posseduti al momento della adesione al Programma e devono essere mantenuti durante tutto il percorso.

### **2. I passi da seguire**

I passi da seguire per inviare la propria adesione al programma sono:

- 1. *Accesso al portale Sistema Puglia*
- 2. *Accesso alla* **Procedura di Adesione** dalla sezione **Iscriviti al Progetto** della pagina **Garanzia Giovani II Fase**
- 3. *Compilazione di tutti i pannelli presenti nel* **Riquadro A – Nuova Adesione da Sistema Puglia**
- 4. *Invio della pratica*

L'operazione di compilazione della pratica può essere eseguita in più sessioni di lavoro, accedendo dal pulsante "*Accedi alle tue domande di adesione*" del **Riquadro B - Adesioni preesistenti**, e i dati inseriti e salvati precedentemente possono essere modificati fino all'esecuzione dell'operazione di invio Pratica.

Se l'adesione al programma è già avvenuta tramite il portale MyANPAL [\(https://garanziagiovani.anpal.gov.it/\)](https://garanziagiovani.anpal.gov.it/), è possibile accedere ai dati relativi alla propria adesione nel **Riquadro B – Adesioni preesistenti.**

Nel corso della compilazione dei vari pannelli, il Sistema effettua in automatico le verifiche di alcuni vincoli o requisiti oggettivi dettati dal programma Garanzia Giovani [\(https://garanziagiovani.anpal.gov.it/giovani\)](https://garanziagiovani.anpal.gov.it/giovani).

Nel caso in cui non sia completa la compilazione di tutti i pannelli obbligatori o non siano soddisfatti alcuni dei requisiti richiesti, il Sistema inibisce la funzione di invio della pratica fornendo specifici messaggi.

**ATTENZIONE:** Si evidenzia che i controlli eseguiti dalla procedura telematica non coprono tutti i vincoli previsti dal programma Garanzia Giovani. Pertanto, in fase di compilazione della procedura di adesione è necessario comunque fare riferimento a quanto previsto dal programma Garanzia Giovani [\(https://garanziagiovani.anpal.gov.it/giovani\)](https://garanziagiovani.anpal.gov.it/giovani).

Solo se la domanda risulta nello stato **Inviata**, la procedura di adesione è da ritenersi completa. Lo *stato pratica* è sempre riportato in ogni pannello della procedura.

La pratica inviata rimane accessibile in modalità "solo lettura", dal **Riquadro B – Adesioni preesistenti.**

Per problemi di natura tecnica è possibile contattare il Centro Servizi Sistema Puglia attraverso il servizio on-line **Supporto Tecnico**, attivo sulla pagina dell'iniziativa. Le segnalazioni saranno gestite seguendo l'ordine cronologico di arrivo delle stesse. Eventuali segnalazioni che dovessero arrivare su canali diversi da quello indicato, potrebbero non essere gestite tempestivamente, o potrebbero essere ignorate.

### <span id="page-7-0"></span>**3. Notifiche dal portale**

Ad avvenuto invio della pratica di adesione attraverso la procedura telematica, il Sistema invia, all'indirizzo e-mail specificato dall'utente nel pannello Recapiti della procedura di adesione, una comunicazione via e-mail avente ad oggetto: **Adesione Garanzia Giovani – Trasmessa.**

La notifica e-mail avrà come indirizzo del mittente **[portale@sistema.puglia.it](mailto:portale@sistema.puglia.it) .**

**ATTENZIONE:** qualora nella procedura di adesione sia stata specificata una casella di Posta Elettronica Certificata (PEC) e la stessa non consente la ricezione di messaggi da caselle di posta elettronica ordinarie, occorre abilitarla, in modo da non correre il rischio di mancata ricezione di messaggi di notifica da parte della procedura telematica.

#### **4. Notifiche da APP**

Per poter usufruire dei servizi di notifica da APP è necessario scaricare la nuova versione dell'APP Sistema Puglia attraverso Apple Store o Google Play Store. Per istruzioni più dettagliate: <https://www.sistema.puglia.it/portal/page/portal/SistemaPuglia/SistemaPuglia> - *APP Sistema Puglia attivazione servizio di notifica.*

A pratica inviata, dall'APP verrà trasmessa al numero di telefono cellulare indicato dall'utente nel pannello Recapiti della procedura di adesione, una notifica di conferma dell'invio dell'adesione all'iniziativa Garanzia Giovani.

#### **5. La struttura della Procedura**

Il servizio telematico per aderire al programma Garanzia Giovani attraverso il portale Sistema Puglia prevede l'attivazione della funzione "Compila domanda di adesione" presente nel RIQUADRO A – Nuova Adesione da Sistema Puglia, che si attiva attraverso la funzione "Procedura di adesione".

La figura seguente illustra i pannelli di cui si compone la procedura.

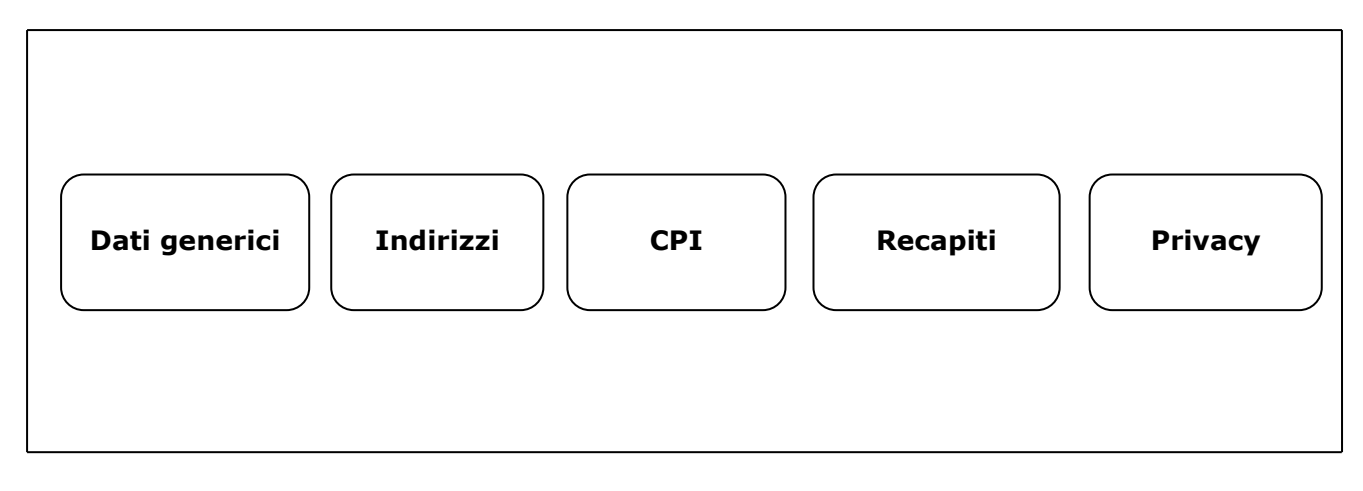

**Figura 1 – Pannelli della procedura telematica**

Di seguito si riporta l'esplicazione dei pannelli.

- **Dati generici: i**n questo pannello è necessario inserire i dati richiesti; si fa presente che la più gran parte dei campi compariranno già precompilati dal sistema, che avrà recuperato i dati dalle credenziali certificate del NEET utilizzate per accedere a Sistema Puglia.
- **Indirizzi:** gestisce le informazioni riguardanti "*Indirizzo di residenza*" e "*Indirizzo di domicilio*". E' necessario compilare i campi della schermata "*inserisci i tuoi indirizzi*" che compare cliccando sul pulsante "A*ggiungi*" del campo "I*ndirizzo di residenza*". Se l'indirizzo di residenza è lo stesso del domicilio, spuntare il riquadro "*Residenza e domicilio sono uguali*". In caso contrario, cliccando sul pulsante "Salva", la schermata di inserimento dell'indirizzo si ripresenterà per il domicilio
- **CPI**: contiene il campo "*Scelta del CPI*", che è da compilarsi per scelta dal menù a tendina.
- **Recapiti:** compilare i dati obbligatori come il numero di cellulare e l'indirizzo email; numero di telefono fisso e indirizzo pec sono informazioni facoltative.
- **Privacy**: Dopo aver letto l'Informativa Privacy, occorre spuntare il campo "*Accetto l'informativa sulla Privacy*" per prestare il proprio consenso, in assenza del quale la domanda di adesione a Garanzia Giovani non potrà essere inoltrata. Cliccare sul pulsante "*Invio pratica*" e confermare l'invio dal pulsante "*OK*" del messaggio di richiesta conferma presentato dal sistema.
- Il Sistema restituirà un messaggio di conferma del buon esito della domanda di adesione.

A invio pratica avvenuto, cliccando sul pulsante "*Accedi alle tue domande di adesione*" del **Riquadro B – Adesioni preesistenti**, compare una tabella di sintesi da cui è possibile consultare tutte le adesioni effettuate dal giovane, accedendo al "*Report Adesione*" dall'icona della lente di ingrandimento in corrispondenza della specifica istanza.

Nella sezione "*Dati generici*" del Report Adesione è presente il pulsante "*Annulla adesione*", con il quale è possibile annullare la propria adesione a Garanzia Giovani, dopo aver compilato il campo "*Motivo annullamento*".

## $=$   $=$   $=$   $P A G I N A D I F I N E D O C U M E N T O =$  $=$  $=$  $=$  $=$